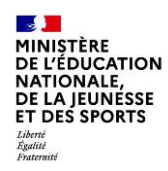

## **Activation du compte EduConnect par notification (responsable légal)**

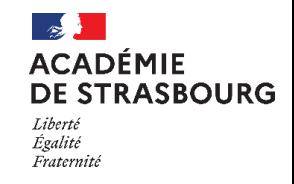

À l'aide de l'identifiant et du mot de passe temporaire figurant dans la notification par feuille individuelle fournie par le directeur d'école/ le chef d'établissement ou via le mail

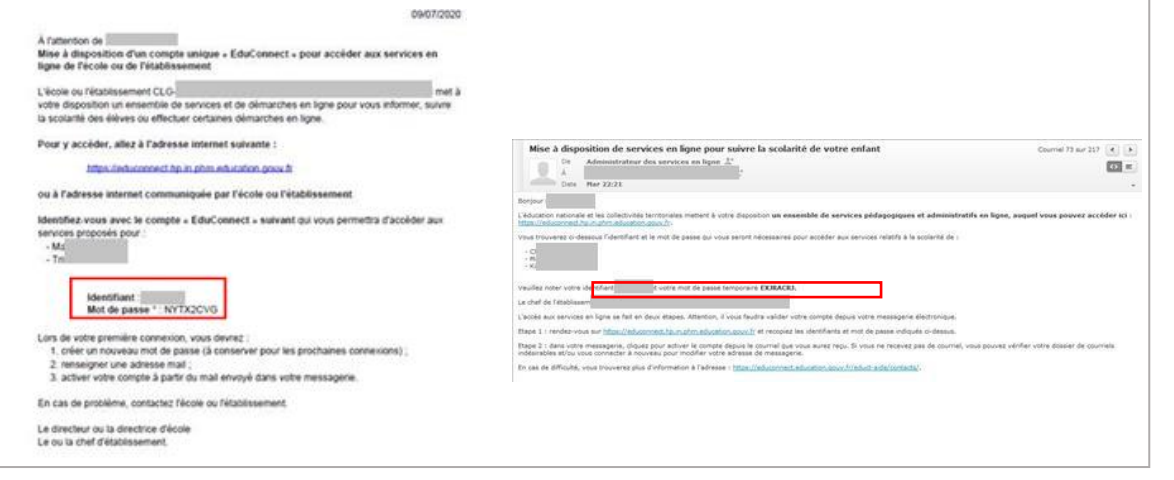

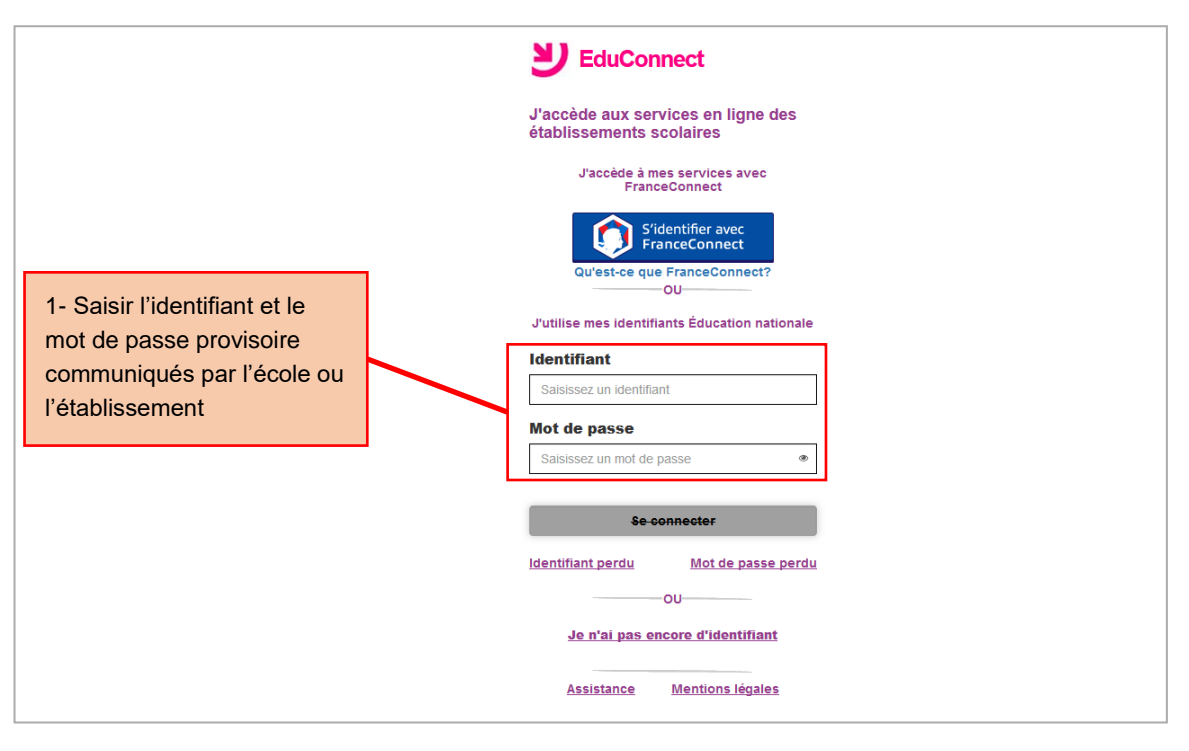

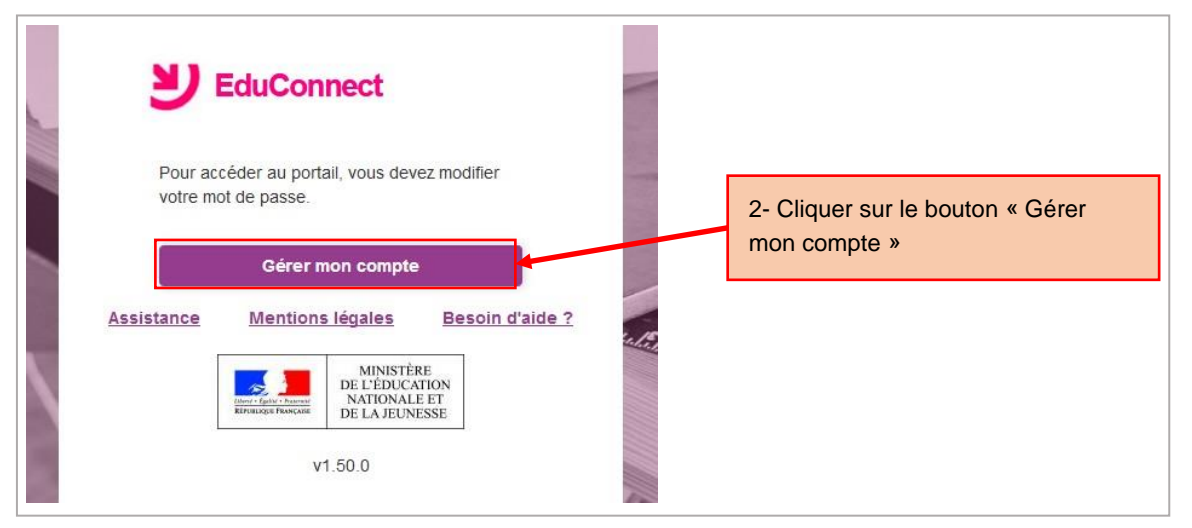

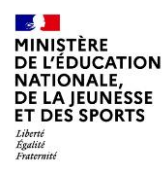

## **Activation du compte EduConnect par notification (responsable légal)**

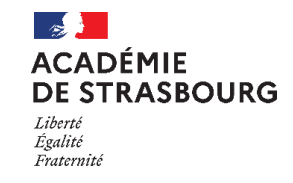

EduConnect Activation du compte Eonjour Fabien BALLE, 1<br>services, Il vous faut ind<br>de messagerie valide, of Possibilité de signaler un rattachement o des élèves in élève-responsable erroné et d'accéder **Email** aux services pour les autres élèves Confirmez votre en 3- Saisir une adresse mail et un nouveau mot de iveau mot de pa passe et les confirmer, puis saisir les dates de L'ISBN 1004-0757-0<br>Tairiche naissance de ses enfants ez votre mot de p Je confirme être le représe<br>des éléves sulvants : S'il y a un seul lien responsable-élève, l'action ne sera pas prise en compte  $\overline{\phantom{a}}$ 4- Cliquer sur le bouton « Activer votre compte » **Call Apri** 一篇 Services en ligne de l'éducation nationale - activation du compte Courriel 1 sur 220  $\left\vert 1\right\rangle$ 5-Consulter ses mailsDe Administrateur des services en ligne  $\circ$  =  $\lambda$  $\mathbb{R}$ Date Aujourd'hui 22:00 Bonjour, Vous souhaitez accéder aux services en ligne de l'éducation nationale avec l'identifiant<br>Pour activer votre compte, vous devez d'abord valider votre adresse de messagerie en cliquant sur le lien ci-dessous puis vous connec atter.ind.compte.educonnect.hp.in.phm.education.gouv.fr/educt-self-service/confirmationmail/validerAdresseMail?code=b\_15fh\_1Dm38J9FAxCRP-7jTNOVaWKMef7Y20X6x-<br>mp3\_pf)Di\_RfL\_RrM4cY1bejXTMRKGN8SRdxO1pNIfP7iY0Up8bpn1fbffPITwDy En cas de difficulte, vous trouverez des informations à l'adresse Cordialement,<br>L'administrateur des services en ligne 6-Cliquer sur le lien pour finaliser l'activation du compte **EduConnect** Vous pouvez maintenant accéder à vos services en ligne 7-Cliquer sur le bouton « Accéder Votre compte a bien été activé. Vous pouvez maintenant accéder à vos à mes services en ligne » pour services en ligne accéder à ses services Accéder à mes services en ligne